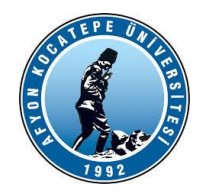

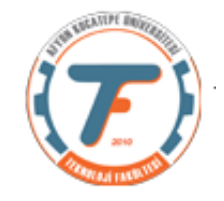

### **BULANIK MANTIK ile KONTROL Ders-4 Yardımcı Notları**

- **1. Ders-2 ve 3 notlarında bulunan Risk probleminin Mamdani Yöntemi ile çözümü:**
	- A Membership Function Editor: ODEV  $\times$  $\overline{a}$  $\Box$ File Edit View Membership function plots <sup>olot points:</sup> 181 **FIS Variables** YETERLI **YETERSIZ SIKISIK** XXI IЖЛ RISK  $0.5$ ALISANSAYISI  $\mathbf{0}$  $100$  $\,$   $\,$   $\,$  $10\,$  $20\,$  $30^{\circ}$ 70 80  $90\,$ input variable "BUTCE" Current Variable Current Membership Function (click on MF to select) Name Name **BUTCE** YETERSIZ **Type** IJ trapmf Type input Parar T-36-4 14.4 40.341 Range  $[0 100]$ Display Range **FO** 1001 Close Help Ready
	- **a. Bütçe bulanıklaştırma işlemi:**

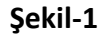

**b. Çalışan sayısı Bulanıklaştırma işlemi**

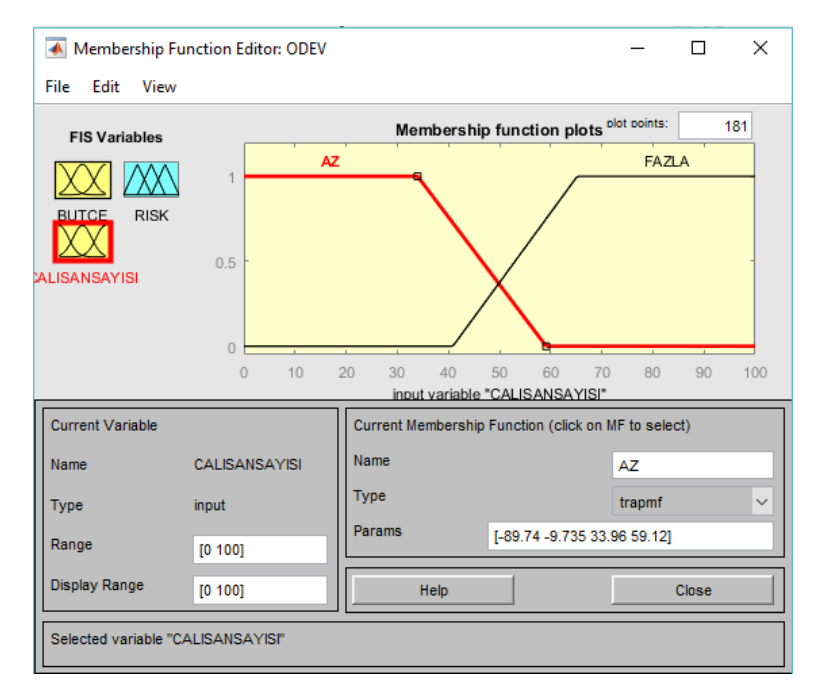

**Şekil-2**

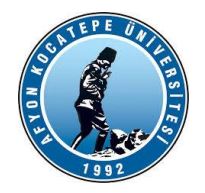

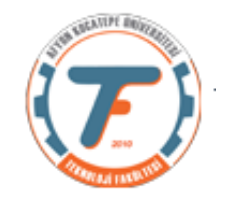

### **c. Çıkış kümesinin(Risk) belirlenmesi**

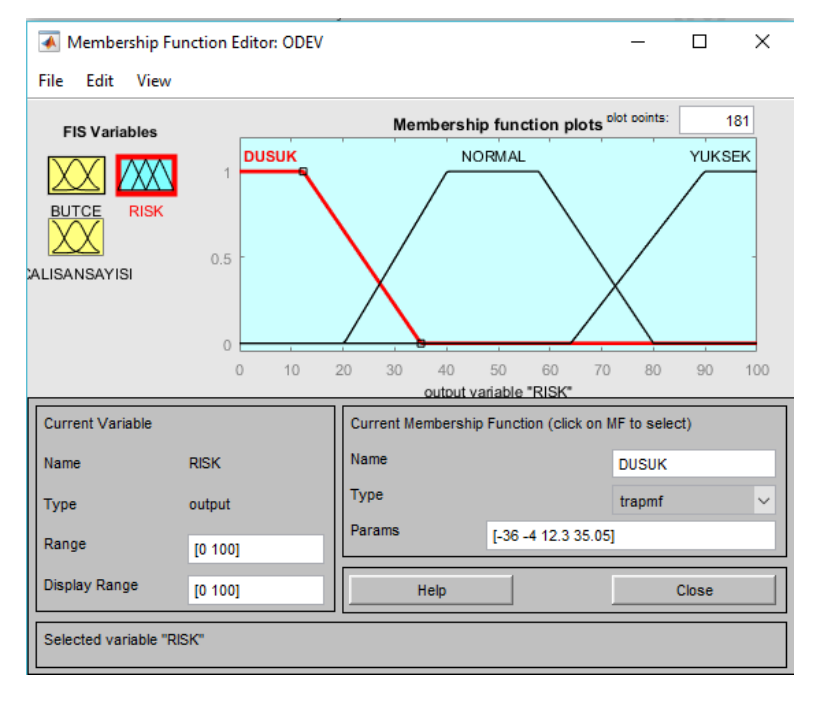

**Şekil-3**

#### **d. Kurallar**

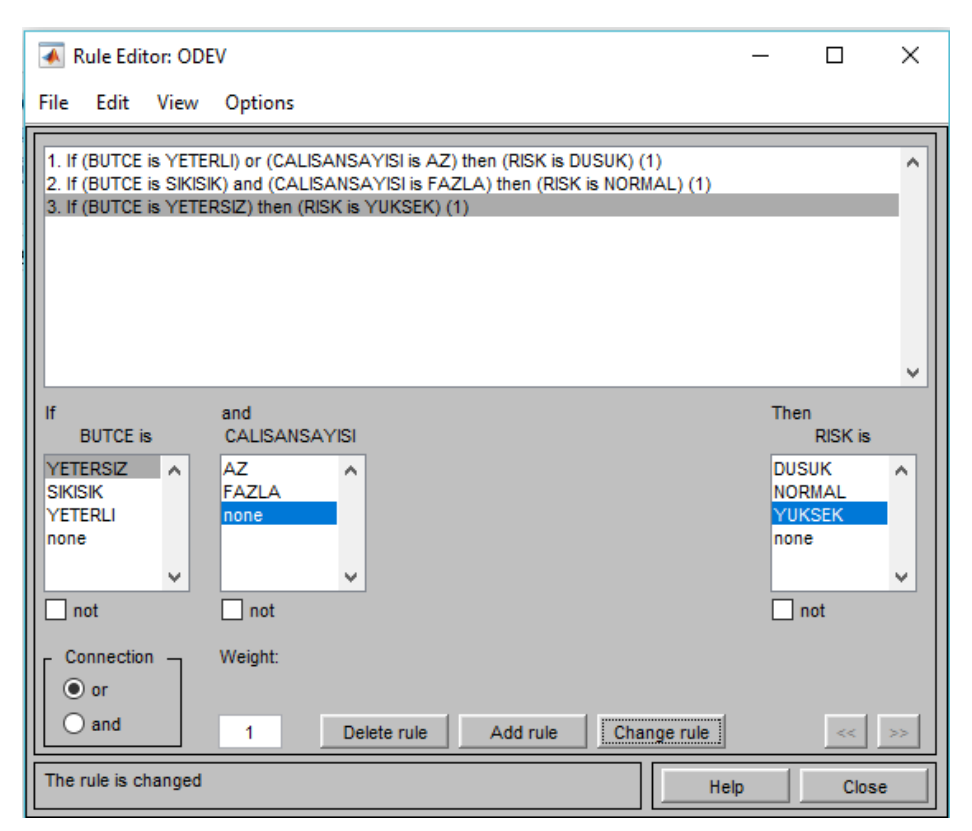

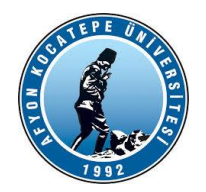

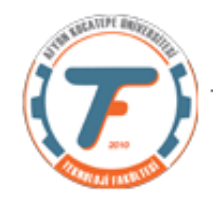

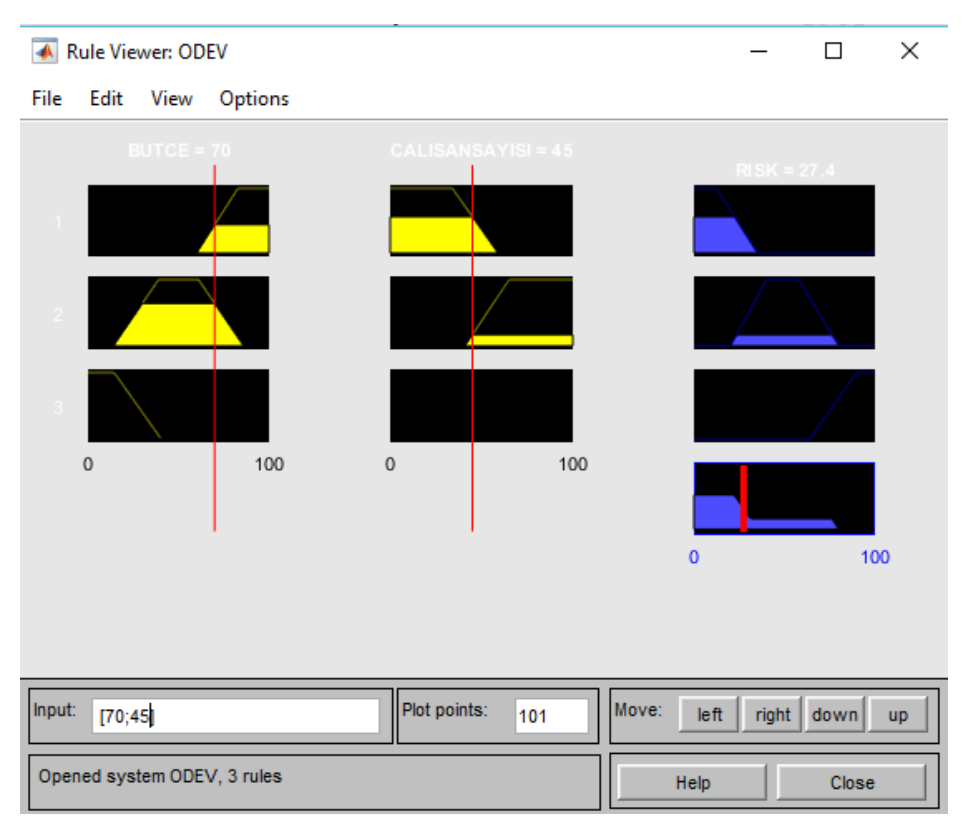

### **e. Durulaştırma (Mamdani)**

**Şekil-5**

Yukarıdaki durumda Bütçe %70, Çalışan sayısı ise %45 oranındadır. Bu durumda 1. Ve 2. Kural tetiklenmiş, 3. Kural tetiklenmemiştir.

Bizim sıralamamıza göre %70 bütçe SIKIŞIK kümesine YETERLİ kümesinden daha yüksek oranda üyedir. %45 çalışan sayısı ise yüksek oranda FAZLA, düşük oranda AZ kümesine üyedir.

Bu üyelikler dahilinde 1. Kural ile ortalama bir oranda DÜŞÜK RİSK çıkışı oluşmuş ve 2. Kural dahilinde düşük bir oranda NORMAL RİSK çıkışı oluşmuştur.

Durulama işleminde Mamdani Yöntemi kullanıldığı için 2 kuralda oluşan tüm çıkış üyeliklerinin birleşim kümesinin ağırlık merkezi hesaplanmıştır ve kesin (crisp) çıkış olarak %27.4 gibi düşük bir oranda RİSK değeri belirlenmiştir.

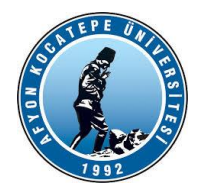

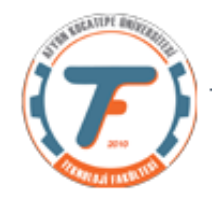

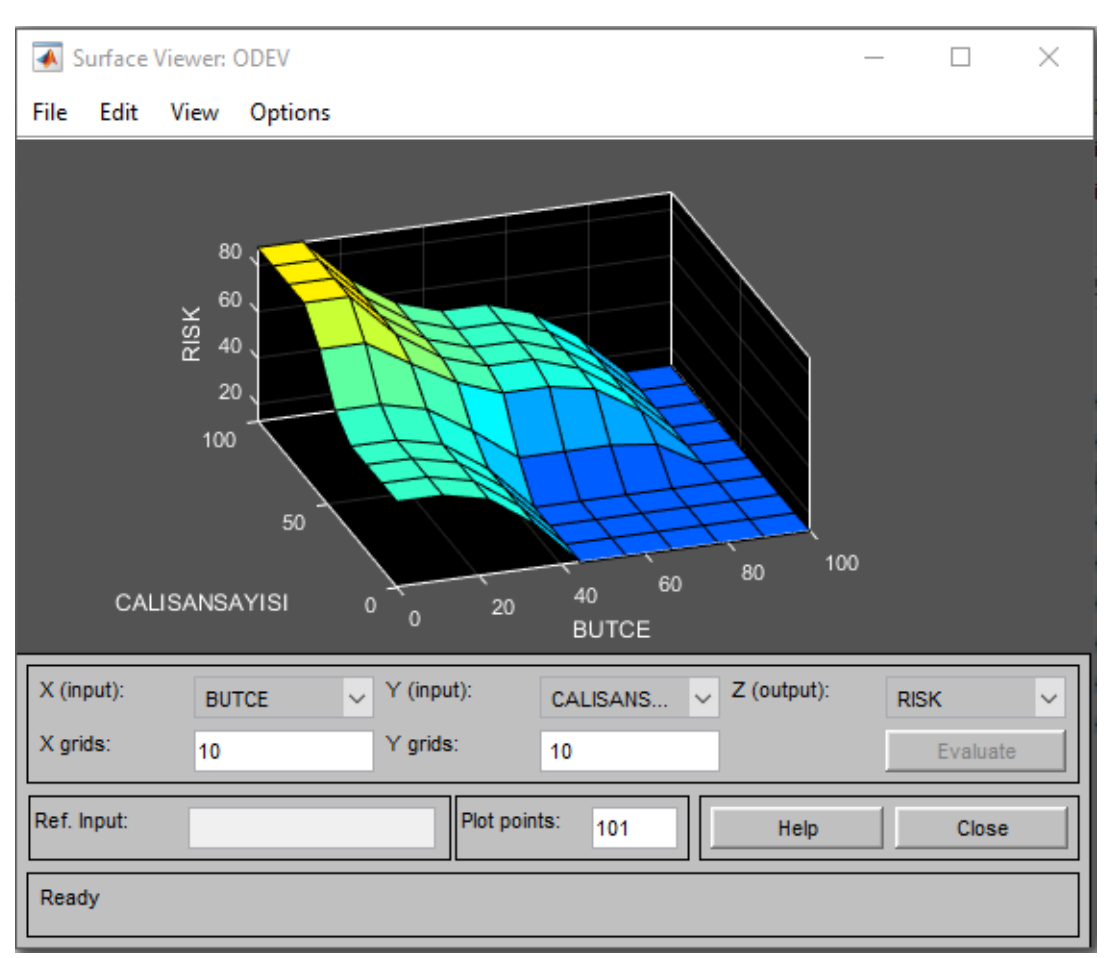

## **f. Surface grafiğinin yorumlanması**

**Şekil-6**

Buradaki grafik bir düzlemdir. 3-D bir çizimdir ve mouse ile hareket ettirilebilir. Risk koyu mavi iken en düşük seviyedeyken Sarı renge doğru en yüksek seviyededir. Bu ekranda sadece Bütçenin Risk ile değişim grafiği 2-D olarak veya Çalışan Sayısı ile Risk değişim grafiği 2-D olarak gözlenebilir.

Dikkat edilirse yaklaşık olarak Bütçe 90-100 arasında ve Çalışan Sayısı 0-100 arasında iken Z ekseninde bulunan Risk en düşük seviyededir (Koyu mavi alan). Çalışan sayısı aynı kaldığı halde Bütçe düşürüldüğünde yaklaşık %45 den 0'a doğru Riskin artmaya başladığı görülür. Ancak en yüksek risk çalışlan sayısı yaklaşık %70'i geçtikten sonra ve Bütçe yaklaşık %10'un altına düştükten sonra başlıyor.

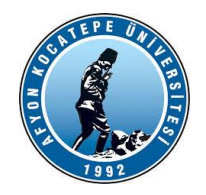

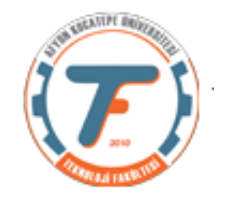

## **2. Ders-2 notlarında bulunan Risk probleminin Sugeno Yöntemi ile çözümü:**

## **Sugeno Yöntemi:**

**•** Kuralların sonucunda bir üyelik fonksiyonu yerine tek bir kesin değer (singleton) hesaplanır.

• Kural yapısı:

IF  $x$  is A AND v is B THEN z is  $f(x,y)$ şeklinde oluşturulur.

• Bulanık mantığın, insanların sözel yargı cümlelerini taklit etmek için kullanıldığı düşünülürse "Eğer hava sıcaksa ve nem yüksekse o halde çıkış=f(x,y)" gibi bir yargı, yöntemin ortaya çıkış ilkesiyle biraz çelişir. Bu nedenle bazı yayınlarda Sugeno yöntemi bir bulanık karar verme sistemi olarak anılmaz. Sadece "Sugeno Modeli" adıyla ayrı bir yöntem olarak anılır.

• Elimizde sistemin girişleri ve buna karşılık gelen çıkışları ile ilgili nümerik değerler önceden elde edilmişse bu giriş çıkış bağıntısını kurmak (yapay sinir ağlarında olduğu gibi), yani bu girişlerde istenen çıkış değerini üretecek katsayılara sahip fonksiyonlar oluşturmak için kullanılır.

• F(x,y) fonksiyonu genellikle polinom fonksiyonları seçilebilir. Matlab Fuzzy araç kutusunda lineer fonksiyon yani ax+by+c şeklinde birinci dereceden bir polinom seçilebilir. Çıkış üyelik fonksiyonları belirlenirken (Risk:Düşük – Normal - Yüksek)

Type kısmında Lineer seçilirse [a b c] şeklinde gelen sayı dizisi ax+by+c lineer fonksiyonunun katsayılarıdır.

Bizim çözümümüzde Type: Constant olarak seçilmiştir. Seçilen değerler Şekil-8'de belirtildiği üzere 12.5, 50 ve 88.5 'dir.

Çözüm:

## **a. Bütçe bulanıklaştırma işlemi:**

1. Bölümdeki a bölümü ile aynıdır.

# **b. Çalışan sayısı bulanıklaştırma işlemi:**

1. Bölümdeki b bölümü ile aynıdır.

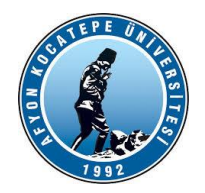

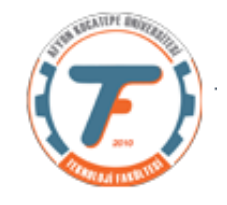

## **c. Çıkış kümesinin(Risk) belirlenmesi**

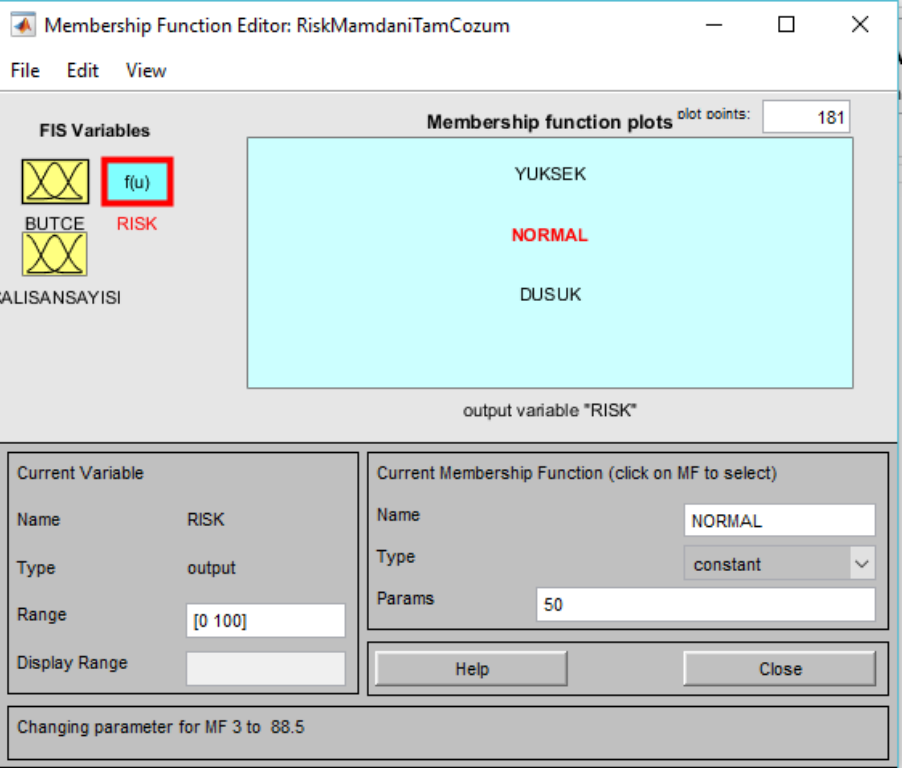

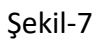

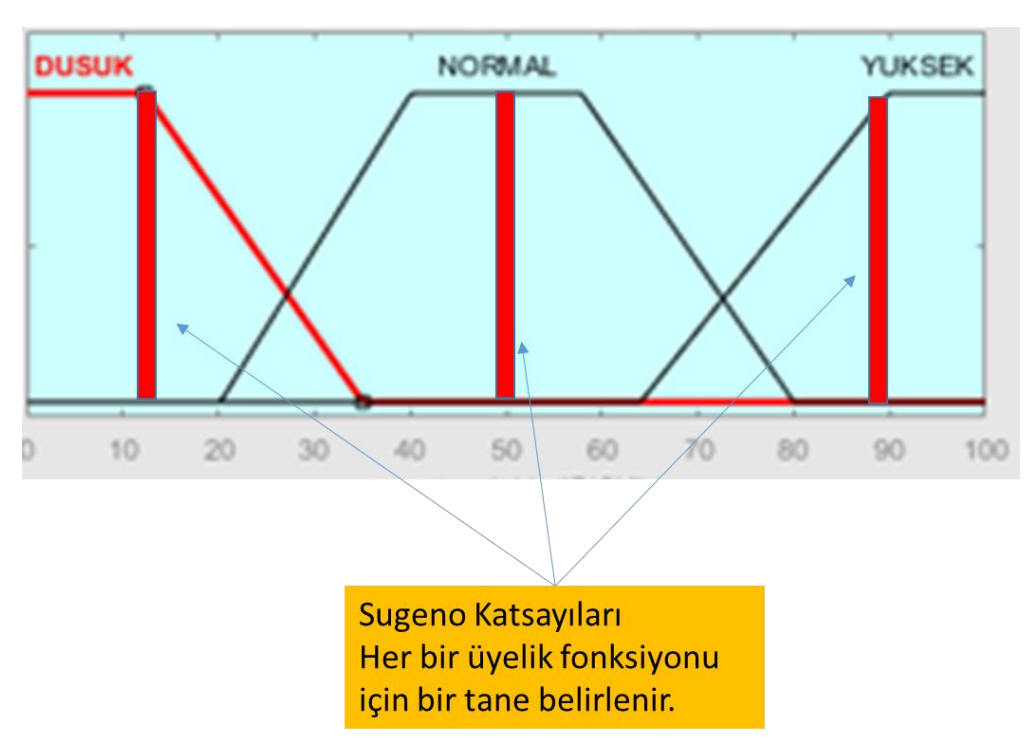

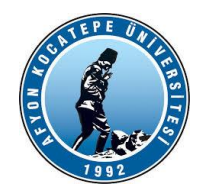

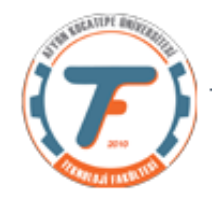

## **d. Kurallar**

1.Bölümdeki d bölümü ile aynıdır.

## **e. Durulaştırma (Mamdani)**

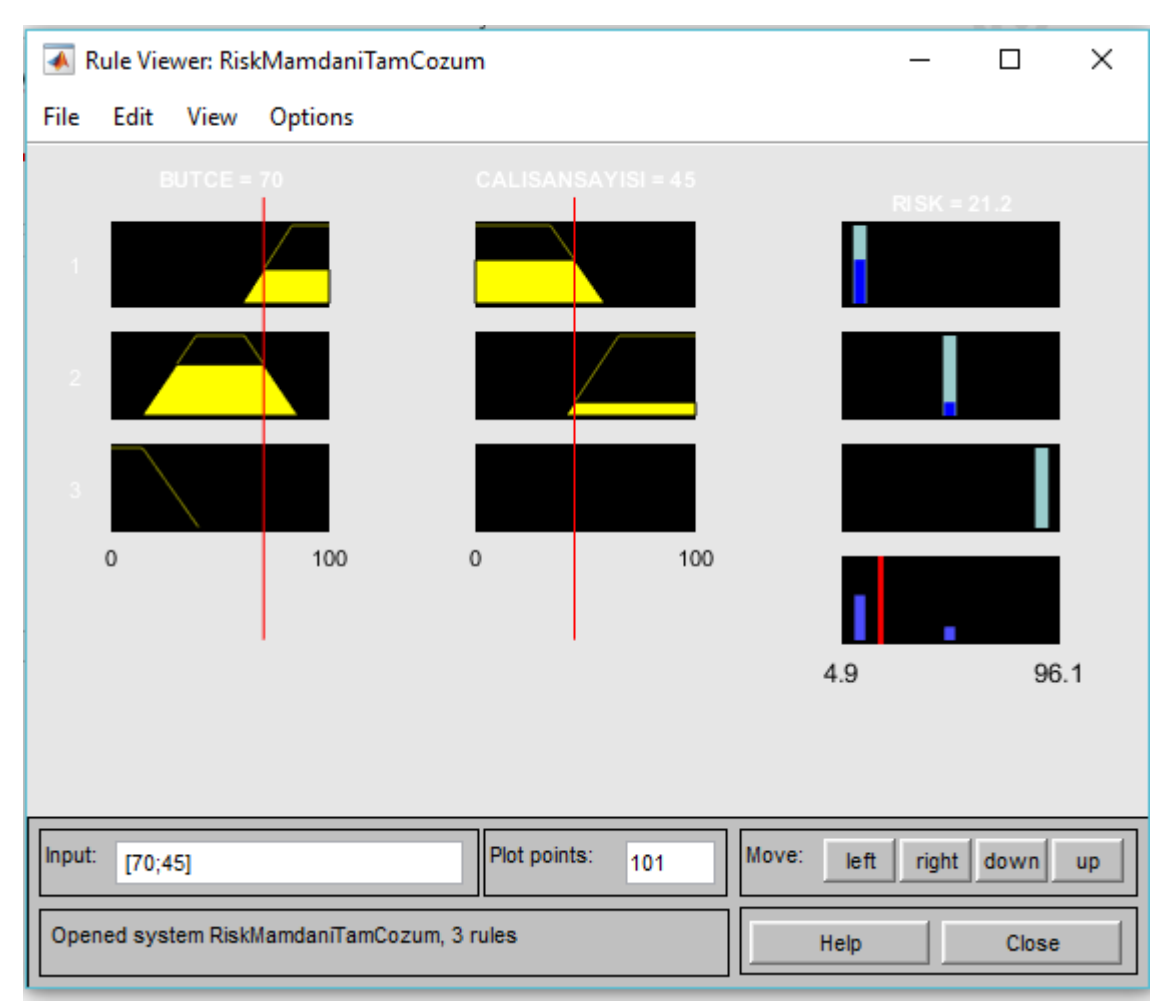

Şekil-9

Mamdani örneğinde aynı giriş değerleri için %26.7 çıkmıştı. Sugeno yönteminde ise benzer olarak %21.2 çıkmıştır. Verilen katsayılar üzerinde minimal değişimler yapılarak sonuçlar yaklaştırılabilir.

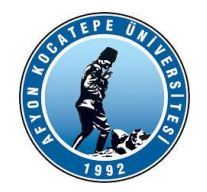

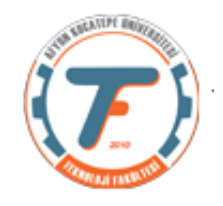

## **f. Surface grafiğinin yorumlanması**

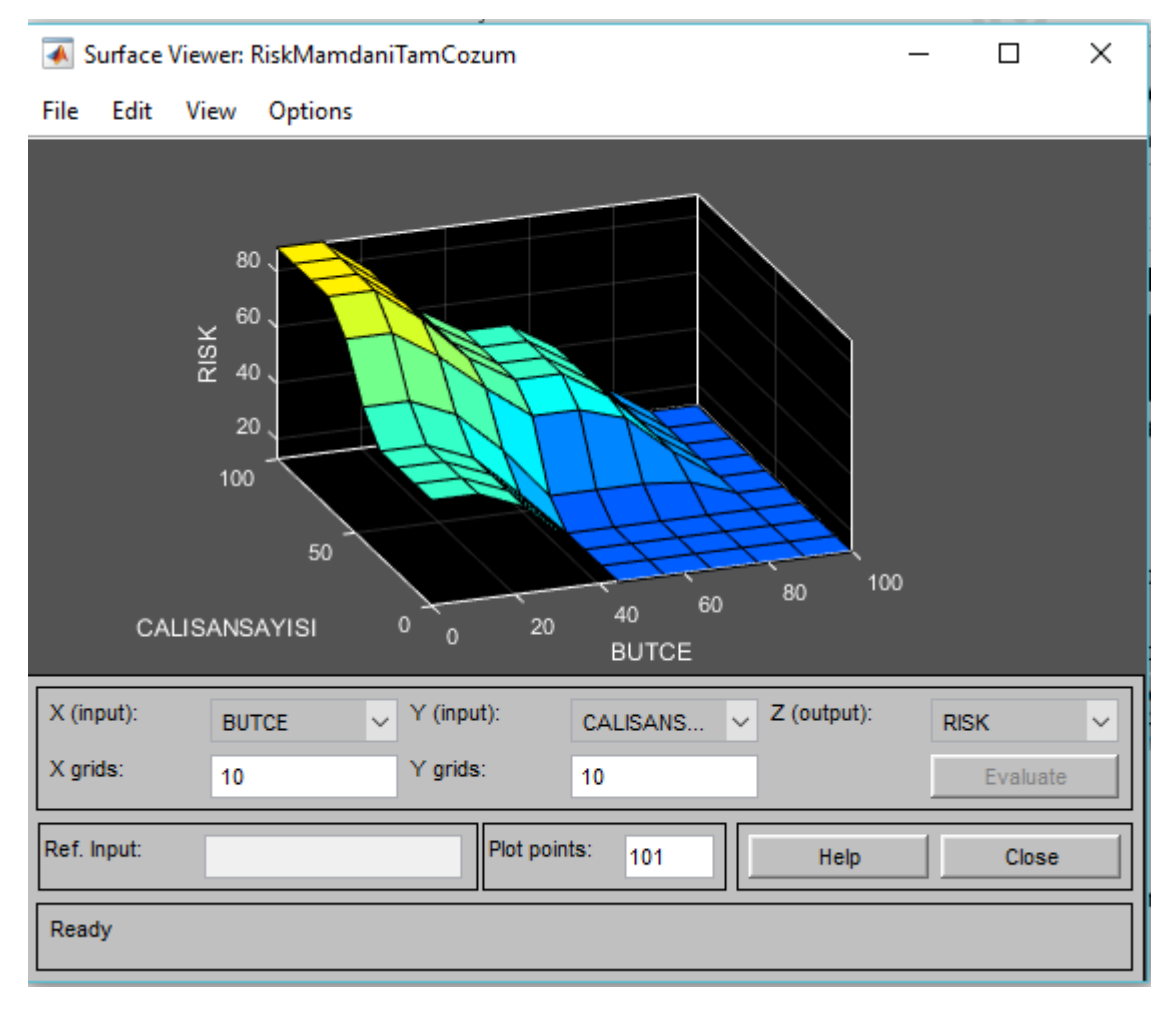

### **Şekil-10**

Görüldüğü gibi grafik düzlemi Mamdani yöntemi ile elde edilen yüzey oldukça benzerdir.